# **Introduction**

Duo is a multi-factor authentication tool chosen by Towson University to prevent data breaches, and to prove that you are you. It is a security method that requires a second form of identification to help you securely login to systems the university wants to strongly protect. This self-help document will guide you through the steps of enrolling a personal device.

**Note:** You will need to install the **Duo Mobile** app from your device's app store to complete the enrollment process.

# **Add a Duo Authenticated Device**

All current faculty and staff are required to use Duo when using their NetID to access certain TU resources, and authenticate their identity using both their password and enrolled device.

- 1. From your favorite browser type **towson.edu/netid**.
- 2. Under the **Manage NetID** section, click the **Manage** link.

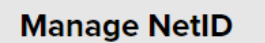

Manage an existing NetID profile or faculty/staff Duo devices

#### **Figure 1**

3. Enter your **Username (NetID)** and **Password** on the **Towson University Authenticated Login** screen and click **Login**.

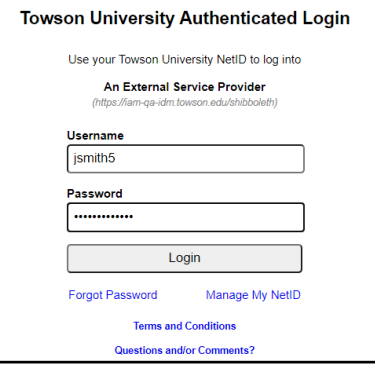

#### **Figure 2**

4. Make sure the **MY PROFILE** tab is chosen at the top of the screen and then click the **MANAGE DUO** tab at the top. You will be able to see **DUO authenticated devices** and **security tokens** linked to your NetID account.

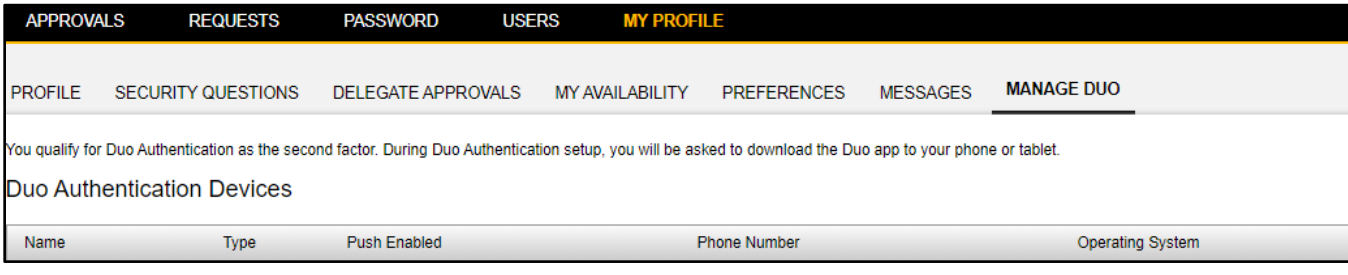

#### **Figure 3**

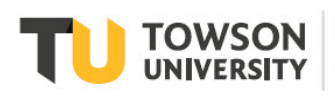

Office of **Technology Services OTS Training** 

OTS Publication: nid08 • 03/01/2021• training@towson.edu © 2021 Towson University. This work is licensed under the Creative Commons Attribution-NonCommercial-NoDerivs License. Details available at http://www.towson.edu/OTStraining Date made accessible 3/1/2021 5. Scroll down and click on the **ADD NEW DEVICE** button under the **Duo Security Tokens** section.

```
ADD NEW DEVICE
```
#### **Figure 4**

6. The **Add new Duo device** window will appear.

## **Enrolling a Mobile Phone**

1. Select the type of device, you'd like to enroll. You may choose **Mobile phone**, **Tablet**, **Landline**, or **Hardware Token**. In this example, we will select **Mobile phone.**

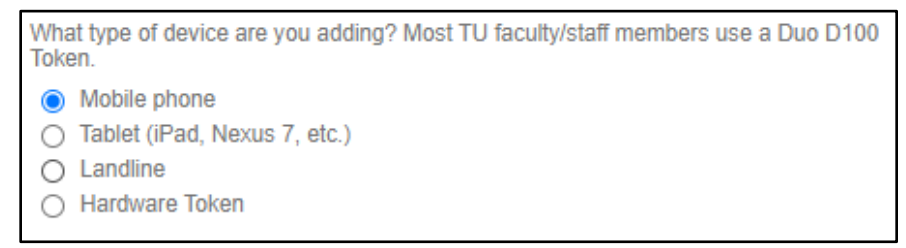

#### **Figure 5**

2. Click **NEXT** button after selecting the type of device.

$$
\begin{array}{|c|c|}\n\hline\n\text{CANCEL} & \text{NEXT}\n\end{array}
$$

#### **Figure 6**

3. Enter a **name** for the device into the text box for example **My iphone**.

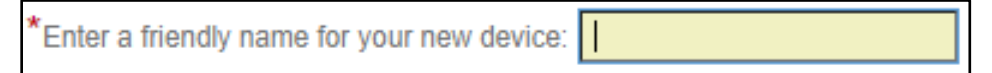

#### **Figure 7**

4. Click the **NEXT** button after naming the device.

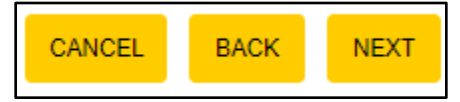

#### **Figure 8**

5. Select the **phone country code** from the drop-down menu, then enter the mobile **phone number**.

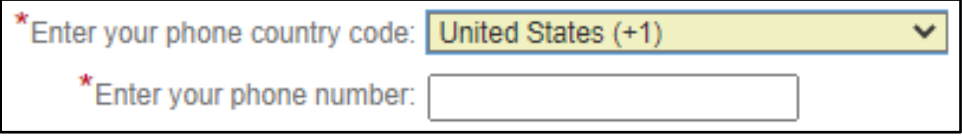

#### **Figure 9**

6. Click the **NEXT** button after entering the mobile phone number.

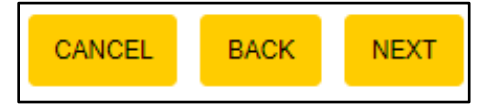

#### **Figure 10**

7. Select the **mobile phone** type associated with the phone number.

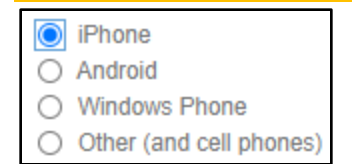

#### **Figure 11**

8. Click the **NEXT** button after selecting the **mobile phone** type.

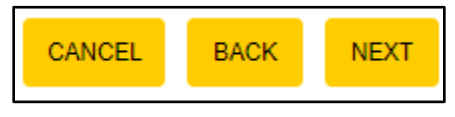

#### **Figure 12**

**Note:** You will need to install the **Duo Mobile** app from your device's app store to complete the enrollment process.

9. Click the **I HAVE DUO MOBILE** button once you've installed the **Duo Mobile** app.

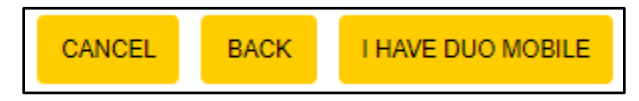

#### **Figure 13**

10. Open the **DUO Mobile** app on your tablet and scan the **barcode**. If you prefer to have the **Duo activation link** emailed and sent through text instead, click the link in the **Add new Duo device** window.

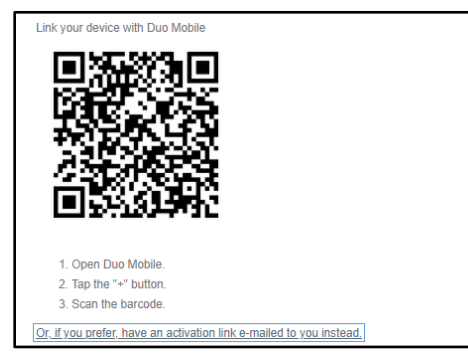

#### **Figure 14**

**Note:** The **activation link** sent to your email or mobile device will expire after 24hours.

11. Click the **DONE** button after linking your device to the DUO mobile app.

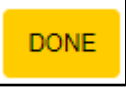

#### **Figure 15**

**Note:** Your **mobile device** will now be listed under the **DUO Authentication Devices** with a status of **Enabled**.

# **Enrolling a Tablet (Ipad, Nexus 7, etc.)**

1. Select the type of device, you'd like to enroll. In this example, we will select **Tablet.**

```
What type of device are you adding? Most TU faculty/staff members use a Duo D100
Token.
◯ Mobile phone
Tablet (iPad, Nexus 7, etc.)
\bigcirc Landline
◯ Hardware Token
```
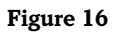

#### Duo: Adding a Duo Authenticated Device - Faculty/Staff

2. Click **NEXT** button after selecting the type of device.

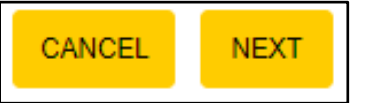

#### **Figure 17**

3. Enter a **name** for the device into the text box.

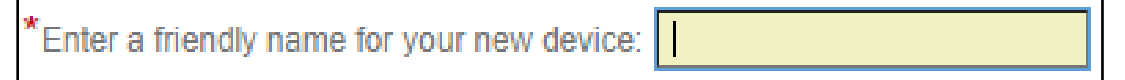

#### **Figure 18**

4. Click the **NEXT** button after naming the device.

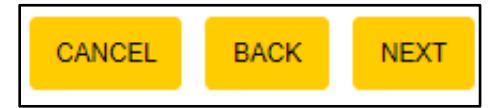

#### **Figure 19**

5. Select the **type of tablet**.

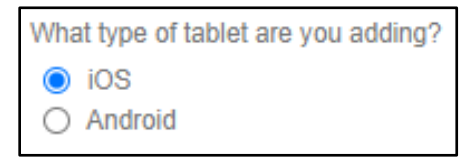

#### **Figure 20**

6. Click the **NEXT** button after selecting the type of tablet.

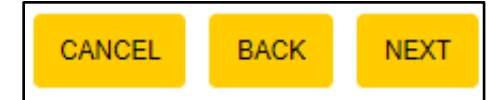

#### **Figure 21**

**Note:** You will need to install the **Duo Mobile** app from your device's app store to finish the enrollment process.

7. After installing **DUO Mobile** from your respective device's app store, click **I HAVE DUO MOBILE.**

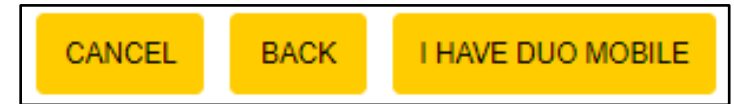

#### **Figure 22**

8. Open the **DUO Mobile** app on your tablet and scan the **barcode**. If you prefer to have the **Duo activation link** emailed and sent through text instead, click the link in the **Add new Duo device** window.

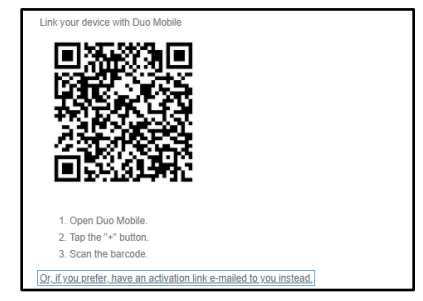

#### **Figure 23**

**Note:** The **activation link** sent to your email or mobile device will expire after 24hours.

9. Click the **DONE** button after linking your device to the DUO mobile app.

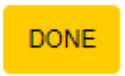

#### **Figure 24**

Note: Your **mobile device** will now be listed under the **DUO Authentication Devices** with a status of **Enabled.**

### **Enrolling a Landline**

1. Select the type of device, you'd like to enroll. In this example, we will select **Landline.**

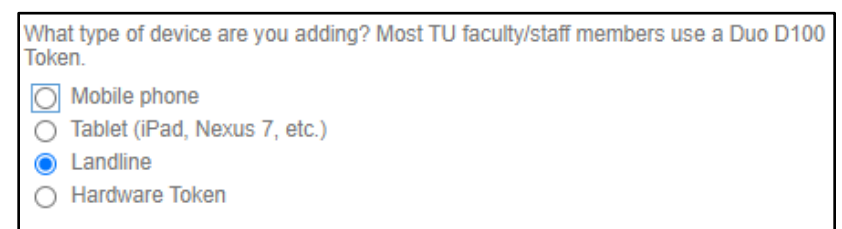

#### **Figure 25**

2. Click **NEXT** button after selecting the type of device.

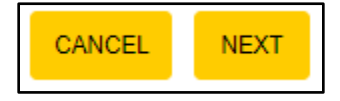

#### **Figure 26**

3. Enter a **name** for the device into the text box.

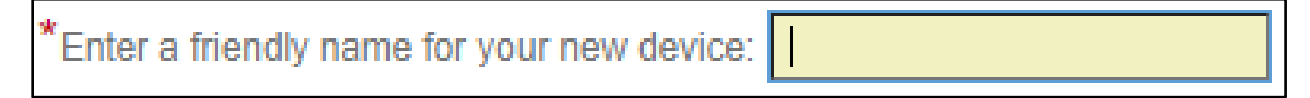

#### **Figure 27**

4. Click the **NEXT** button after naming the device.

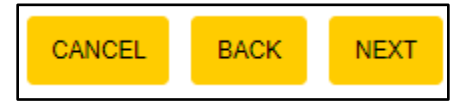

#### **Figure 28**

5. Select the **phone country code** from the drop-down menu, then enter the **Landline phone number** with or without dashes.

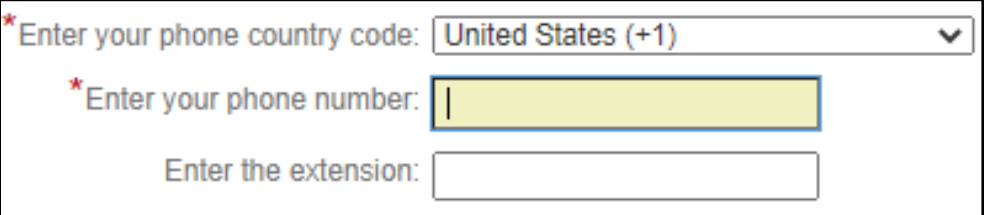

#### **Figure 29**

6. Click the **ACTIVATE PHONE** button after entering the Landline phone number.

Duo: Adding a Duo Authenticated Device - Faculty/Staff

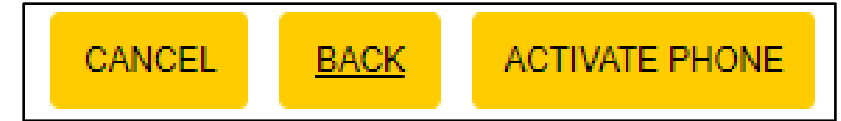

#### **Figure 30**

7. The **successfully added landline phone** window will appear automatically.

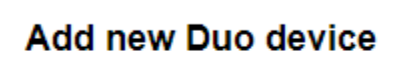

Successfully added landline phone.

#### **Figure 31**

8. Click the **DONE** button.

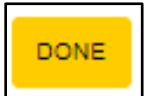

**Figure 32**

## **Logout**

Click the **Logout** button in the upper right-hand corner of the screen when finished.

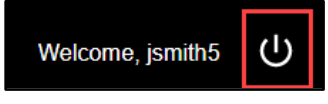

**Figure 33**